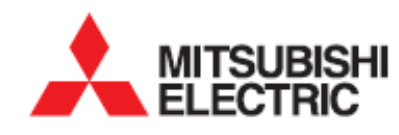

# **คู่มือการใชงาน ้**

# **โปรแกรม MX EvaluationPro (Quick User Guide)**

# สารบัญ

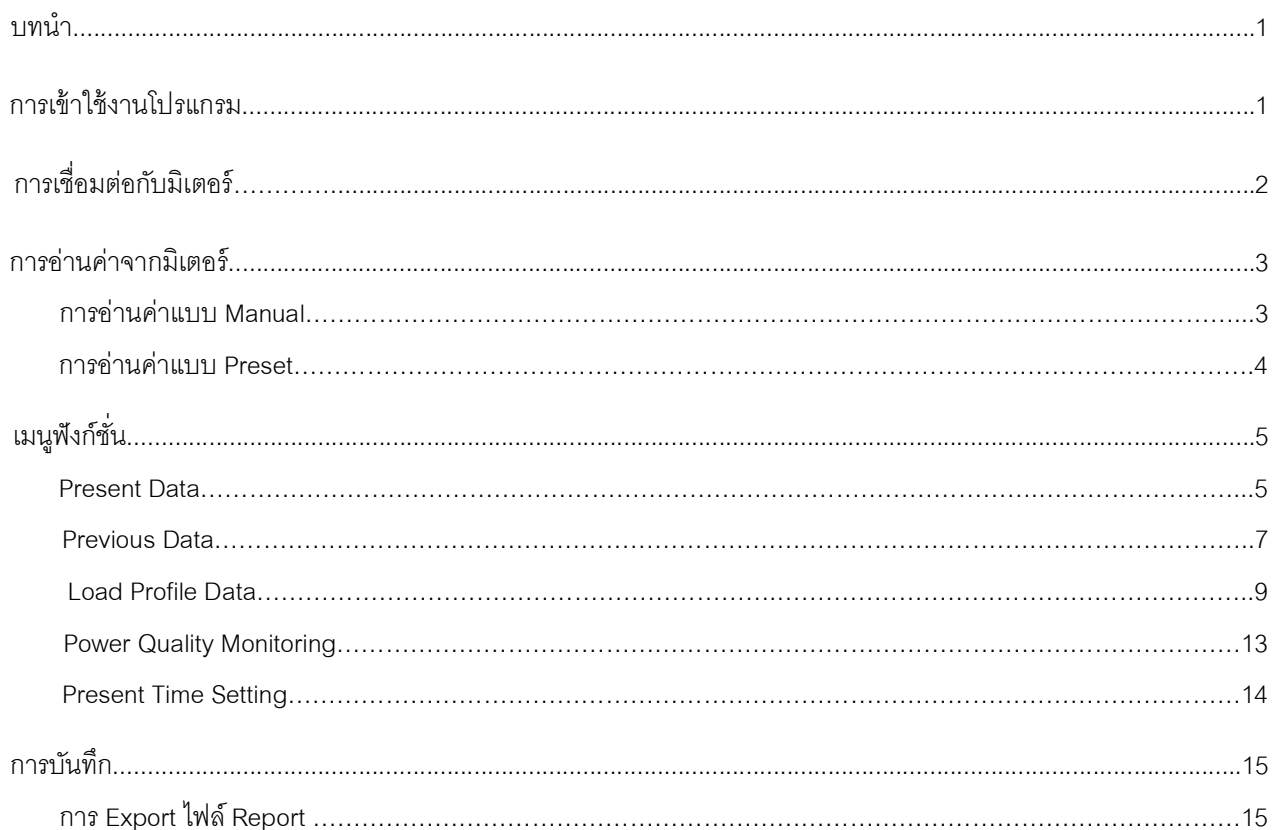

#### **บทนํา**

MX EvaluationPro คือ ซอฟแวร์สําหรับสือสารกับมิเตอร์ MX2 รุ่น สแตนดาร์ด เพือโปรแกรมหรืออ่านข้อมูลจากมิเตอร์ เช่น หน่วยไฟฟ้าที่มิเตอร์บันทึกไว้อัตโนมัติย้อนหลัง, กราฟกระแส, แรงดัน, ความต้องการพลังไฟฟ้า (Demand), พลังงานไฟฟ้า เป็นต้น และ สามารถพิมพ์ หรือส่งออกรายงานผลการอ่าน และกราฟได้

## **การเข้าใช้งานโปรแกรม**

**1** ดับเบิลคลิกไอคอน "MX EvaluationPro" บนเดสก์ท็อป **2** โปรแกรมแสดงหน้า Login, ให้ผู้ใช้งานกรอกชือผู้ใช้งาน

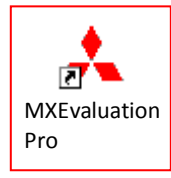

(User Name) และรหัสผ่าน (Password) (ชือผู้ใช้งาน คือ <u>"user" รหัสผ่าน คือ "user"</u>) แล้วคลิกที่ปุ่ม "OK" จะเข้าสู่ หน้าหลักของโปรแกรม MXEvaluation

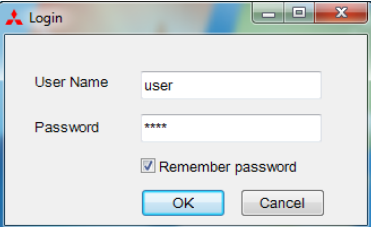

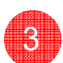

**3** โปรแกรมแสดงหน้าจอหลัก

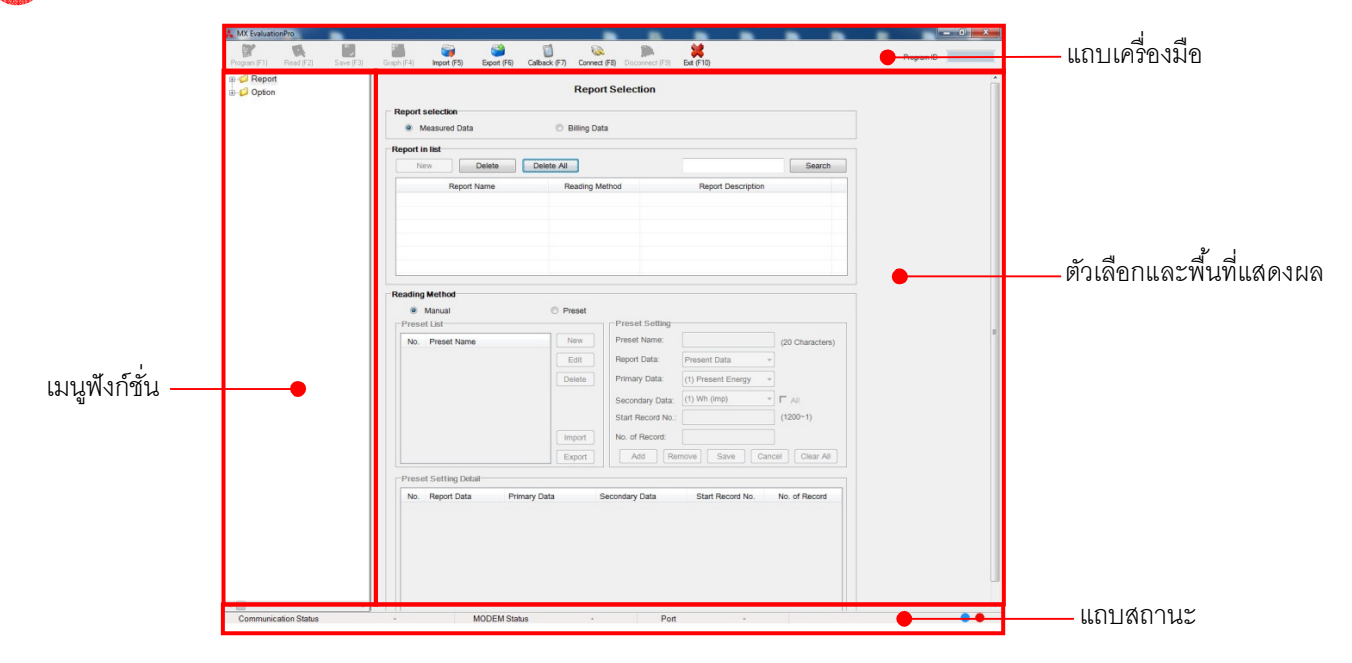

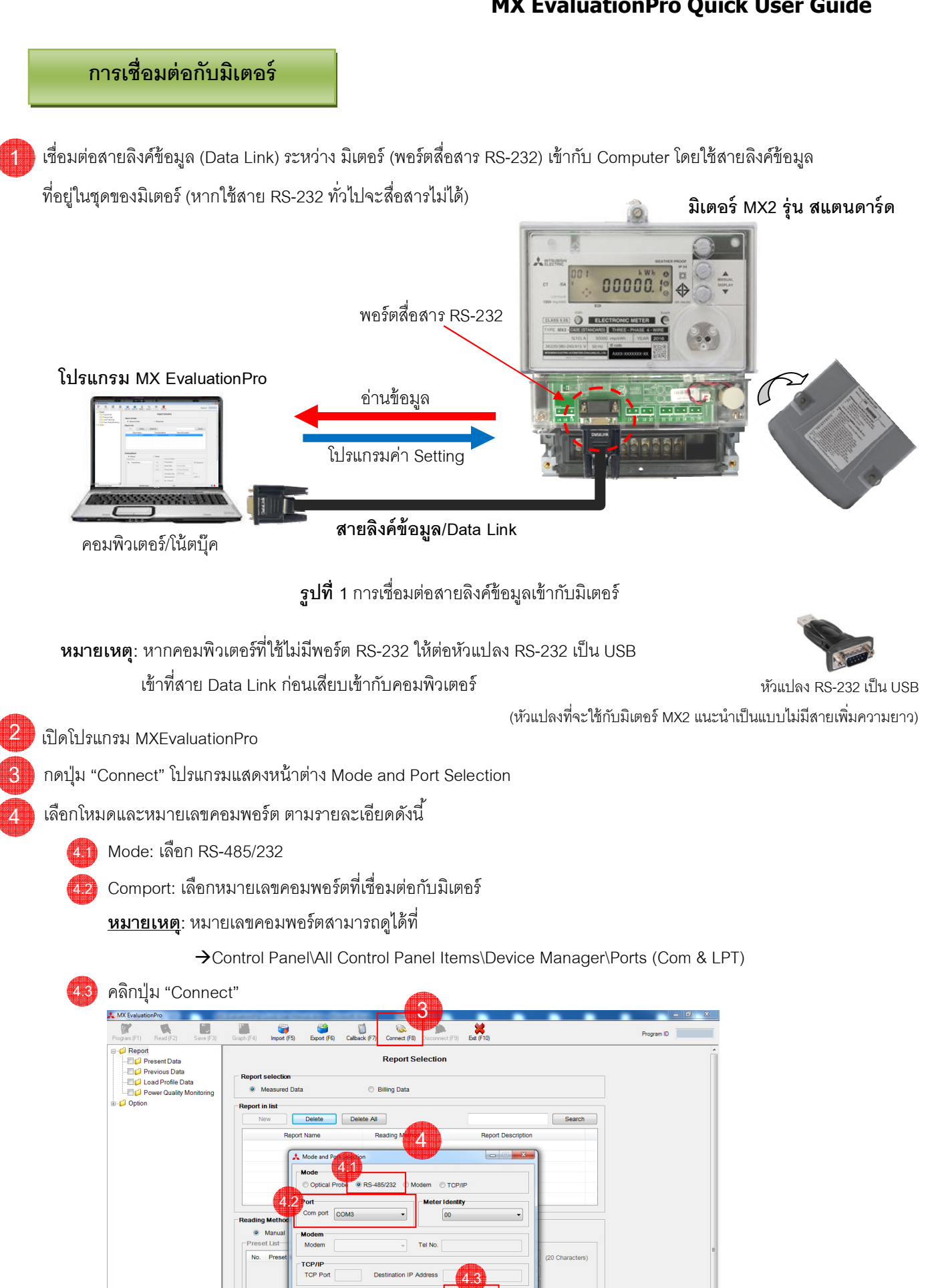

 $\overline{m}$ Test C

## **การอ่านค่าจากมิเตอร์**

\*ต้องเชือมต่อโปรแกรม MX EvaluationPro เข้ากับมิเตอร์ก่อนจึงจะอ่านค่าจากมิเตอร์ได้ การเชือมต่อกับมิเตอร์ดูหน้า 3

โปรแกรมรองรับการอ่านค่า 2 แบบ

- 1. แบบ Manual คือ การเลือกอ่านค่าตามทีต้องการ ด้วยตนเอง
- 2. แบบ Preset คือ การอ่านค่าตามรายการทีกําหนดไว้ล่วงหน้า

#### **การอ่านค่าแบบ Manual**

- คลิก "Report" บนเมนูฟังก์ชัน ส่วนแสดงผลจะแสดงหน้าต่าง Report Selection **1**
- เลือก "Measured Data" ในกรุ๊ป Report Selection Ī **2**
- กดปุ่ ม "New" **3**

ในกรุ๊ป Report in list

- เลือก "New Report" **4**
- เลือกรูปแบบการอ่าน "Manual" ในกรุ๊ป Reading Method **5**

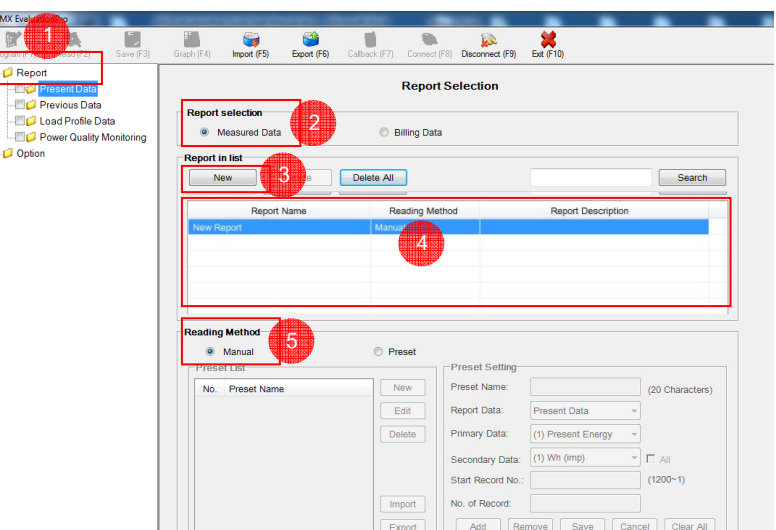

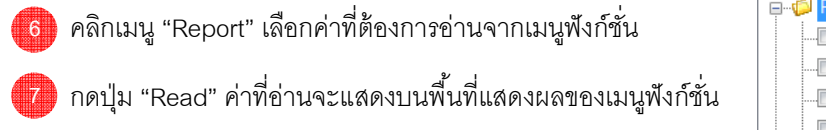

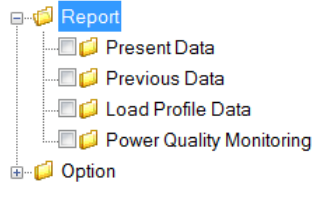

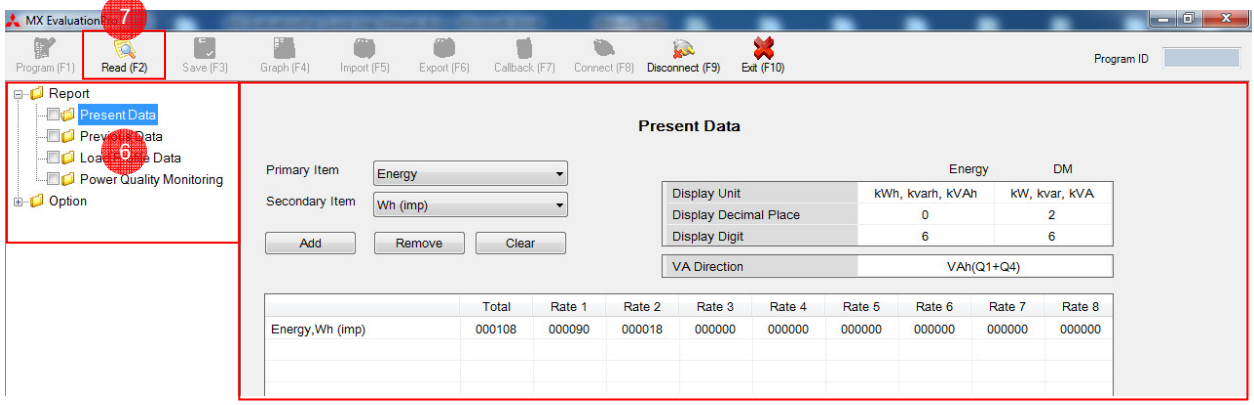

#### **การอ่านค่าแบบ Preset**

- คลิก "Report" บนเมนูฟังก์ชัน ส่วนแสดงผลจะแสดงหน้าต่าง Report Selection **1**
- เลือก "Measured Data" ในกรุ๊ป Report Selection **2**
- **3** กดปุ่ ม "New" ในกรุ๊ป Report in list **7 A** MX Evalu  $\blacksquare$  $\overline{\bullet}$ Mark (FB) Disconnect (F9) Ext (F10)  $\blacksquare$ TU Ľ. **Call**<br>mport (F5) Program ID **4** เลือก "New Report" **1** ant Data **Report Selection 2** s<br>Report selection District Concilie Data<br>- Engl Power Quality Mo ÷ **5** เลือกรูปแบบการอ่าน "Preset" **3** ในกรุ๊ป Reading Method **4 6** เลือกไฟล์ "Preset 01" \* กดปุ่ ม "Read" Reading Metho **5 7** Manual<br>:et List ค่าที่ค่านจะแสดงบนพื้นที่แสดงผล Preset Nam **Renort Date** Primary Data ของแต่ละเมนูฟังก์ชัน **6** Lodon - Doto Start Record No Import No. of R  $Add$ Export **Preset Setting Detail** Report Data<br>Present Data<br>Present Data<br>Previous Data<br>Previous Data<br>Previous Data<br>Previous Data<br>Previous Data Primary Data<br>
(1) Present Energy<br>
(4) Present MAX DM<br>
(2) Previous Energy<br>
(6) CUM DM<br>
(2) Previous Energy<br>
(6) CUM DM<br>
(2) Previous Energy<br>
(2) Previous Energy<br>
(2) Previous Energy (1) Wh (imp)<br>(1) Wh (imp)<br>(1) Wh (imp)<br>(1) Wh (imp)<br>(1) Wh (imp)<br>(1) W (imp) c) Fievious<br><mark>5) CUM DN</mark>

**\*หมายเหตุ:** สามารถ import ไฟล์ Preset01.Pre จากแผ่น CD โปรแกรม MX EvaluationPro ได้ดังนี ^

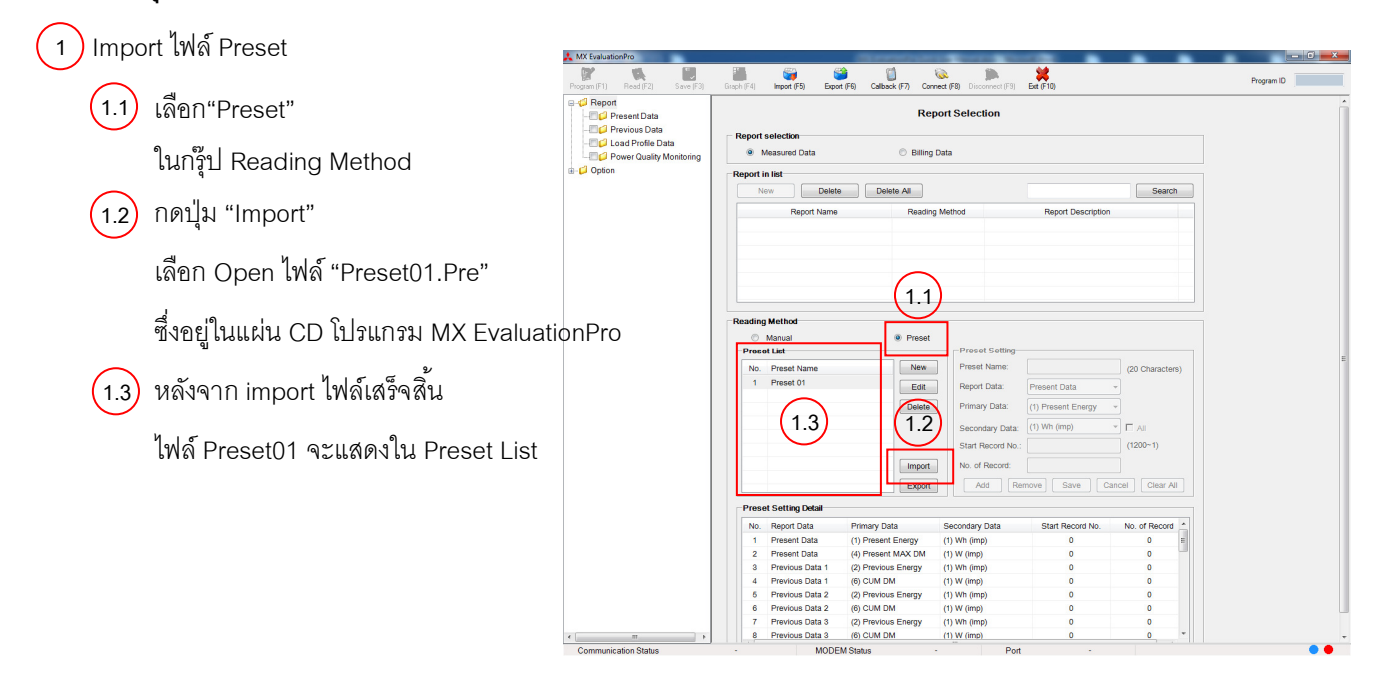

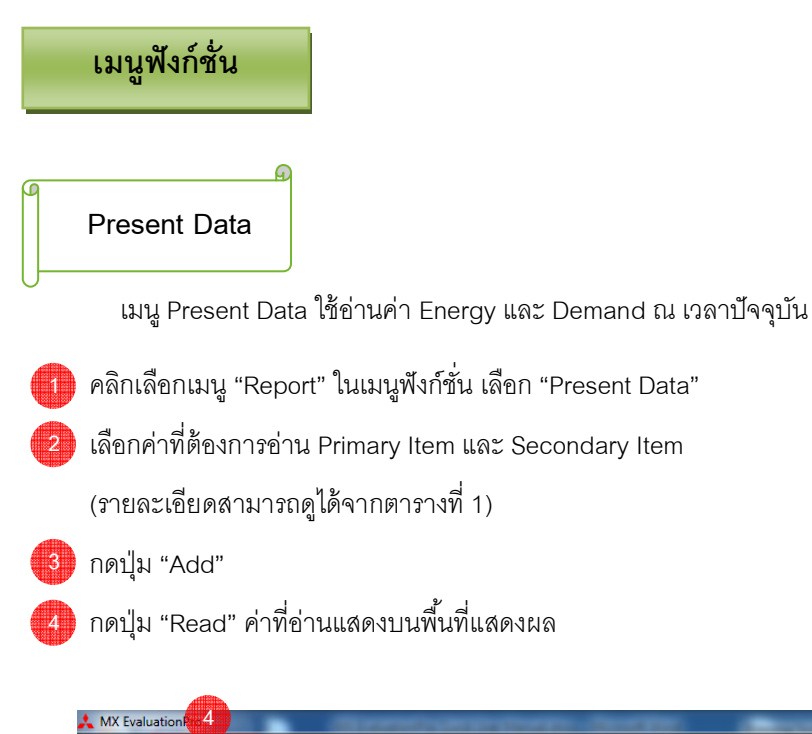

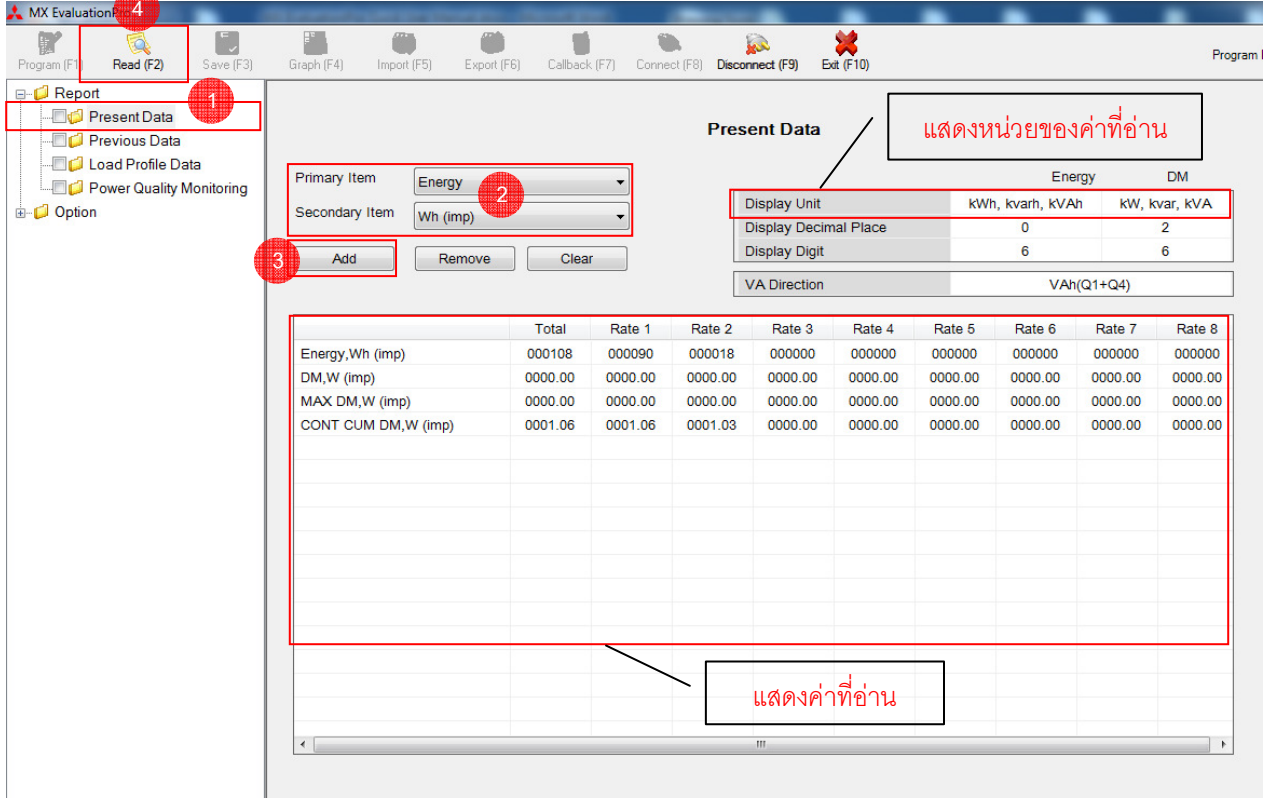

**หมายเหตุ:** Rate 1 หมายถึง ช่วง On- Peak ของเวลา TOU Rate 2 หมายถึง ช่วง Off- Peak ของเวลา TOU Rate 3-8 ไม่ใช้งาน

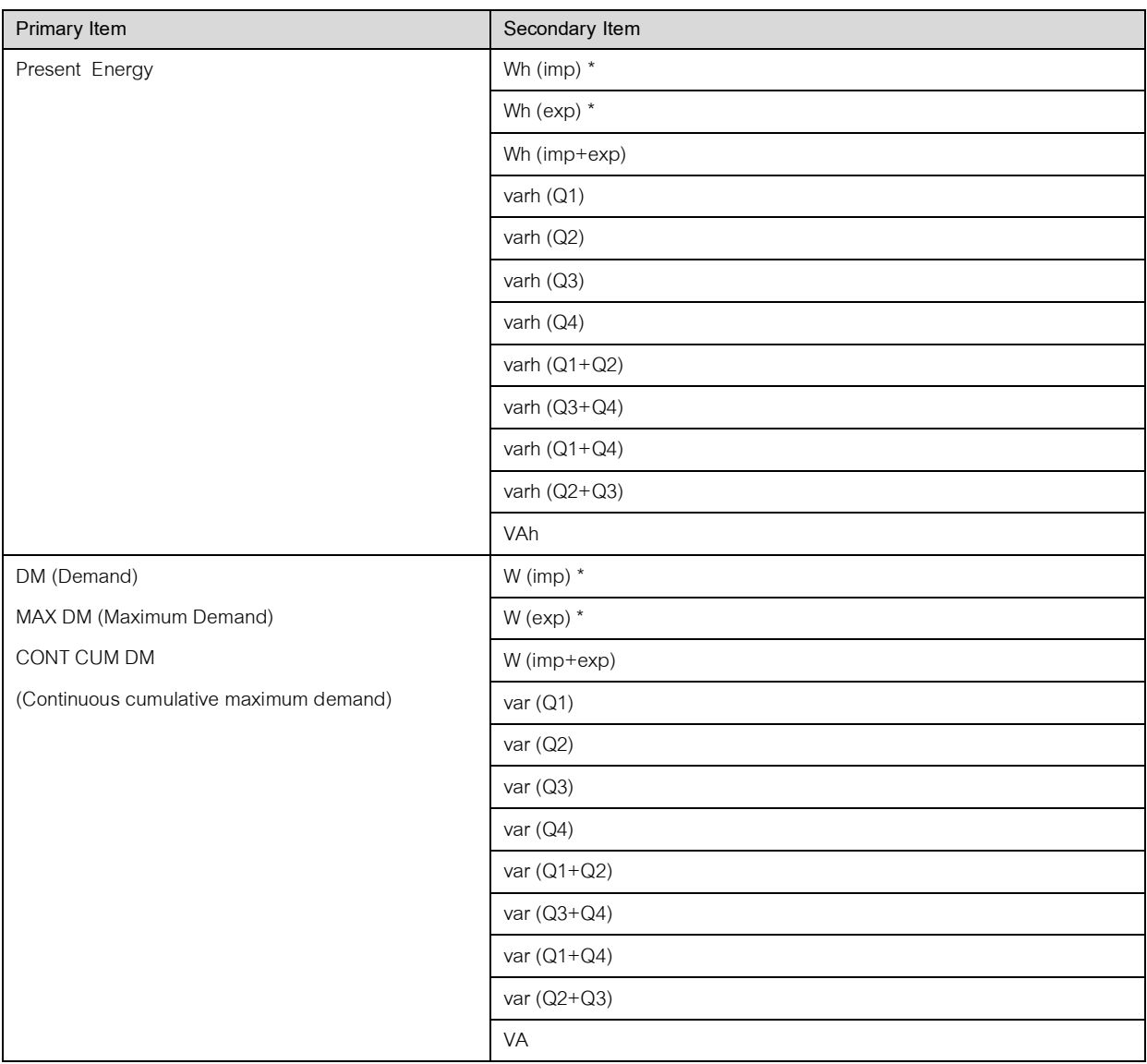

#### **ตารางที 1** รายการสําหรับอ่านค่า Present Data

\* **หมายเหตุ:** imp (import) เป็ นทิศทางการไหลของพลังงาน หรือกําลังไฟฟ้ า จาก Source ไปยัง Load exp (export) เป็นทิศทางการไหลของพลังงาน หรือกำลังไฟฟ้า จาก Load ไปยัง Source

#### **Previous Data**

**4**

เมนู Previous Data ใช้อ่านค่า Energy และ Demand ย้อนหลัง (ย้อนหลังได้ 13 เดือน)

- **1** คลิกเลือกเมนู "Report" ในเมนูฟังก์ชัน เลือก "Previous Data"
- เลือกค่าทีต้องการอ่าน Previous, Primary Item และ Secondary Item **2**

(รายละเอียดสามารถดูได้จากตารางที 2)

A

3 **)** กดปุ่ม "Add" หรือ กดปุ่ม "Add All" หากต้องการอ่านค่าทั้งหมด

ึกดปุ่ม "Read" ค่าที่อ่านแสดงบนพื้นที่แสดงผล

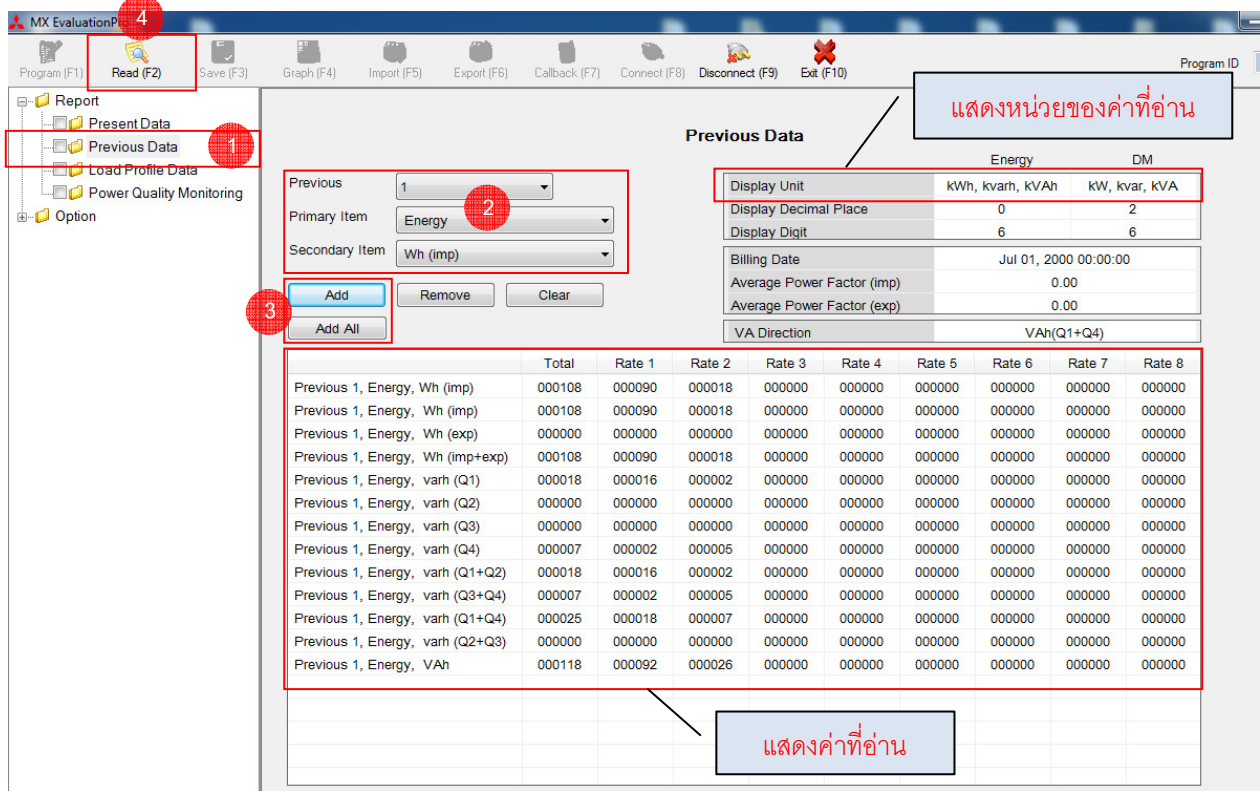

**หมายเหตุ:** Rate 1 หมายถึง ช่วง On- Peak ของเวลา TOU Rate 2 หมายถึง ช่วง Off- Peak ของเวลา TOU Rate 3-8 ไม่ใช้งาน

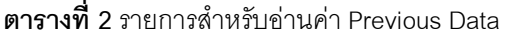

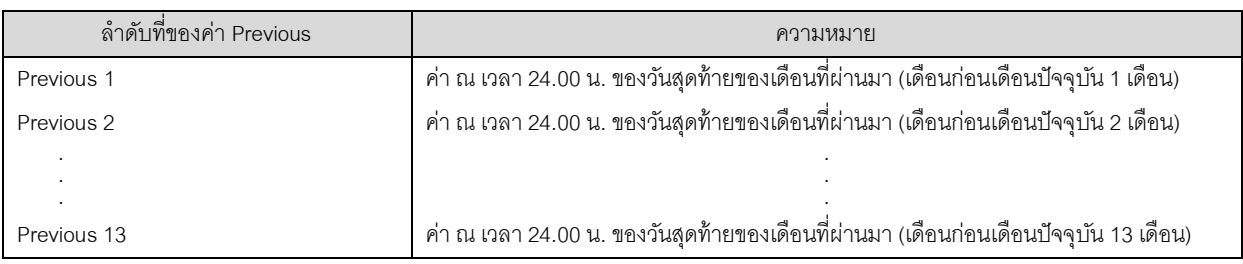

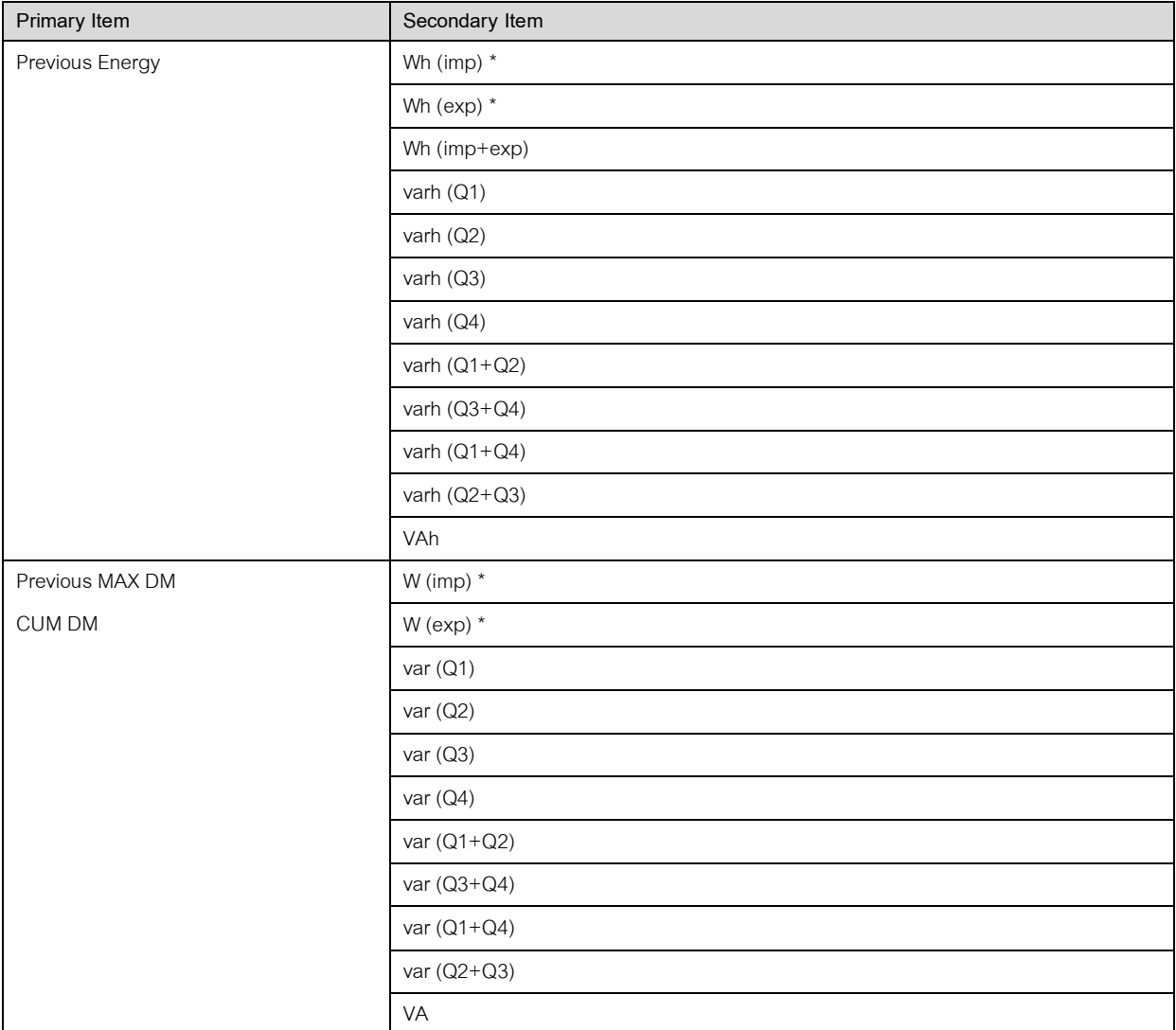

\* <mark>หมายเหตุ</mark>: imp (import) เป็นทิศทางการไหลของพลังงาน หรือกำลังไฟฟ้า จาก Source ไปยัง Load exp (export) เป็นทิศทางการไหลของพลังงาน หรือกำลังไฟฟ้า จาก Load ไปยัง Source

#### **Load Profile Data**

เมนู Load Profile Data เป็ นข้อมูลการบันทึกค่าอัตโนมัติของค่าการวัดต่างๆบนช่วงเวลา 15 นาที (1 interval) อย่างต่อเนือง Load Profile Data สามารถเก็บได้สูงสุด 1,200 records (1 record เท่ากับ 12 interval)

- (1 record เท่ากับ 12 intervals) **1** คลิกเลือกเมนู "Report" ในเมนูฟังก์ชัน เลือก "Load Profile Data"
- เลือกค่าทีต้องการอ่าน Primary Item และ Secondary Item ในกรุ๊ป Channels Selection **2**

(รายละเอียดสามารถดูได้จากตารางที 3, หน้า 13)

- ี**3 )** กดปุ่ม "Add" ในก<sub>่</sub>็วุป Channels Selection
- 4.<mark>)</mark> กำหนดช่วงของ Record ที่ต้องการอ่านค่า โดย "Start Record No" คือ Record ที่ต้องการเริ่มอ่าน และ "No. of Record" คือจํานวน Record ทีต้องการอ่านย้อนหลังไป

**หมายเหตุ:** Record No.1200 คือ Record ล่าสุด

5 **)** กดปุ่ม "Read" ค่าที่อ่านจะแสดงบนพื้นที่แสดงผล

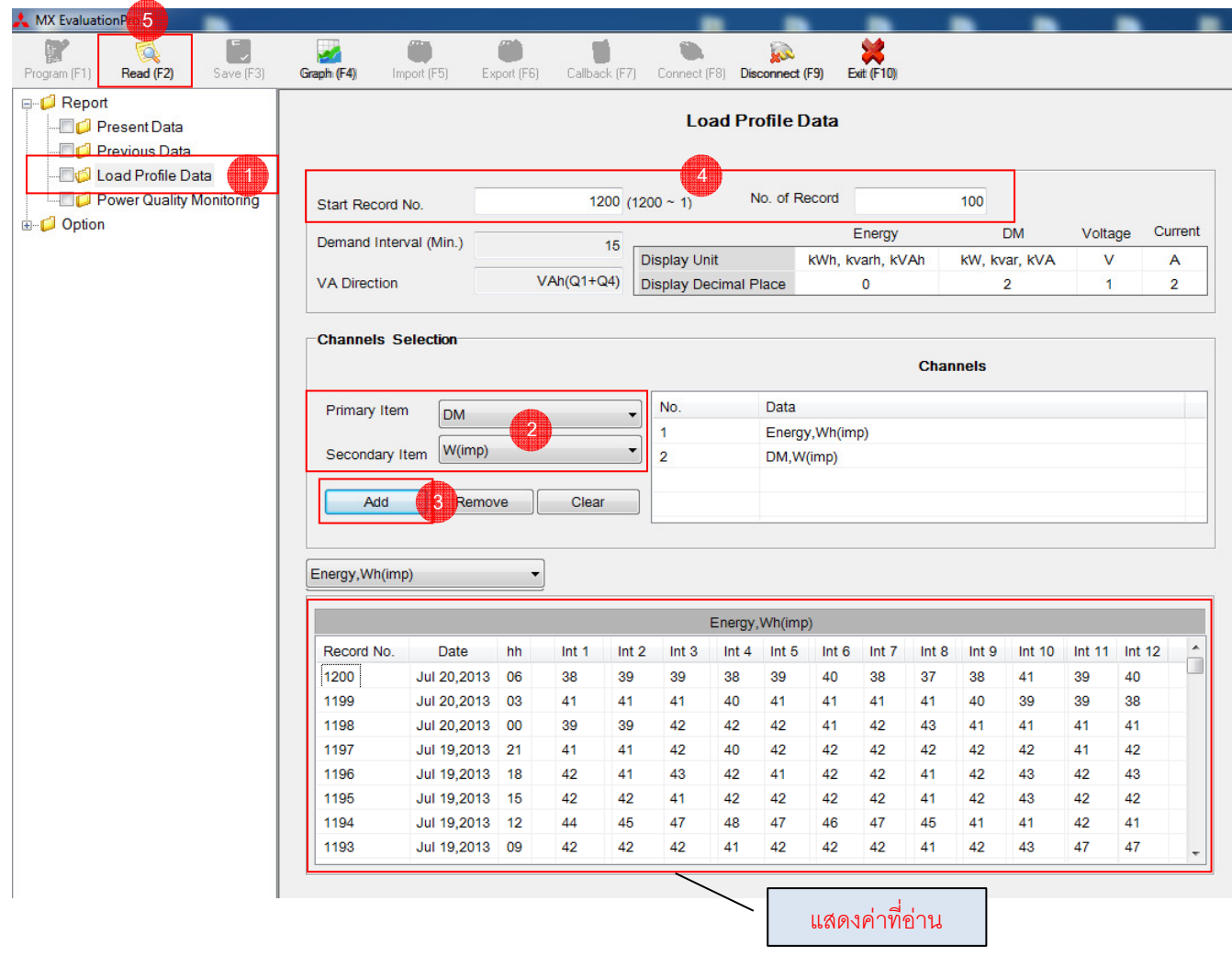

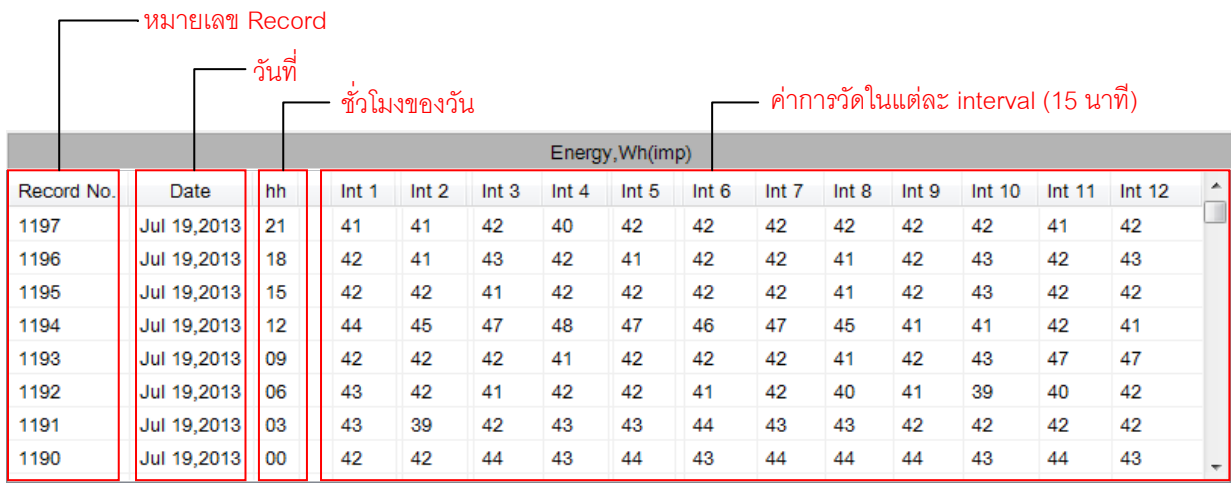

#### **ตัวอย่าง**

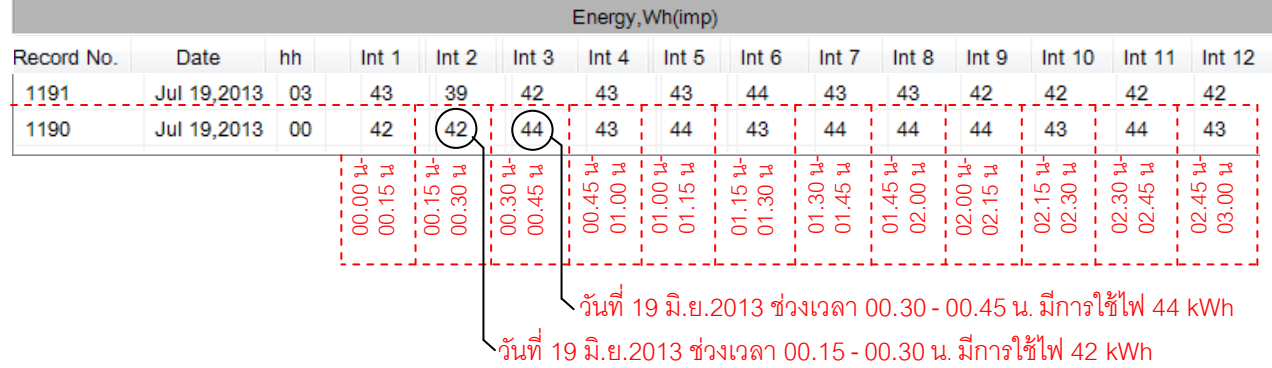

### **การพล็อตกราฟ Load Profile**

กดปุ่ ม "Graph" หากต้องการแสดงแบบพล็อตกราฟ โปรแกรมแสดงหน้าต่าง DataSelection **6**

เลือก "Item Selection" (ชนิดของกราฟ) **6.1**

เลือก "Duration" (การแบ่งช่วงระยะเวลาของกราฟ) **6.2**

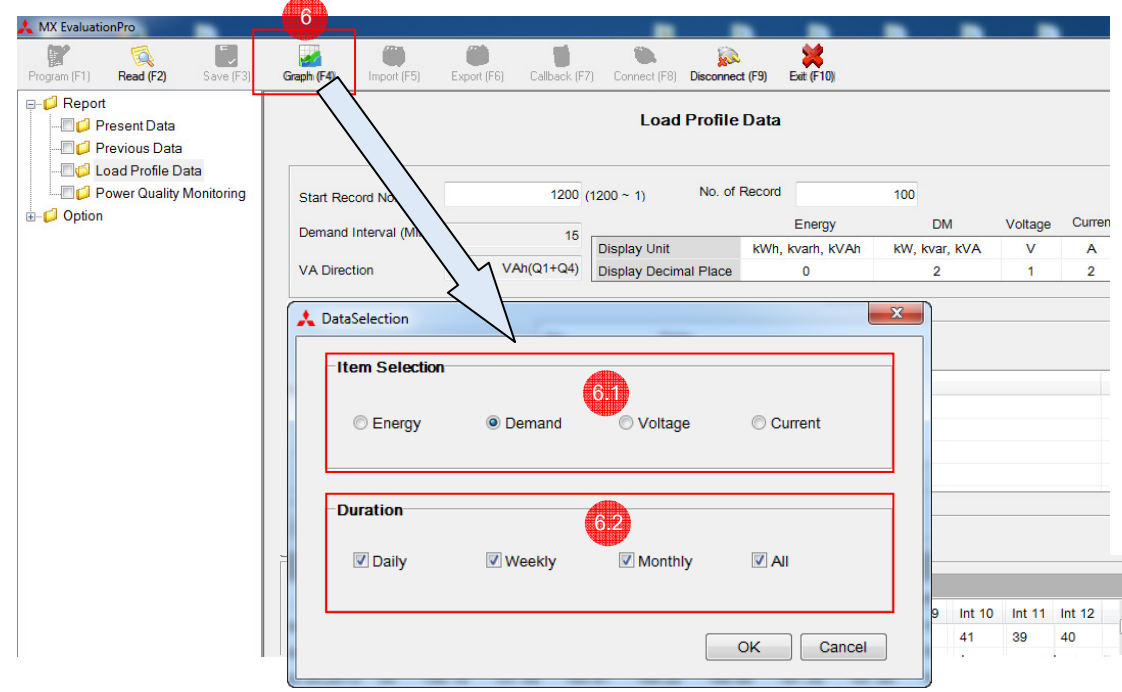

 $\bf \overline{68}$  เลือกช่วงเวลาที่ต้องการในแสดงกราฟจากรายการทางด้านซ้าย ข้อมูลจะแสดงบนพื้นที่แสดงผลทางด้านขวา

เลือกรูปแบบในการแสดงข้อมูลได้ 2 แบบ

**6.4**

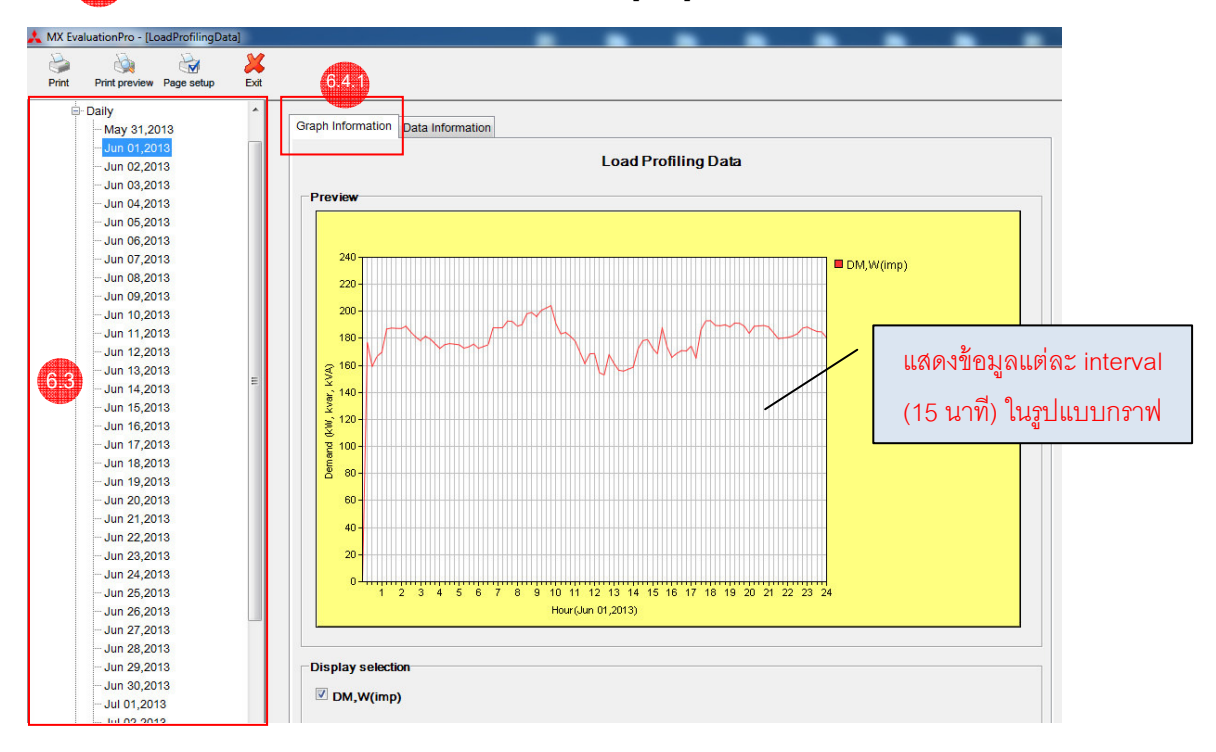

เลือก "Graph Information" หากต้องการแสดงข้อมูลในรูปแบบกราฟ **6.4.1**

เลือก "Data Information" หากต้องการแสดงข้อมูลในรูปแบบตาราง **6.4.2**

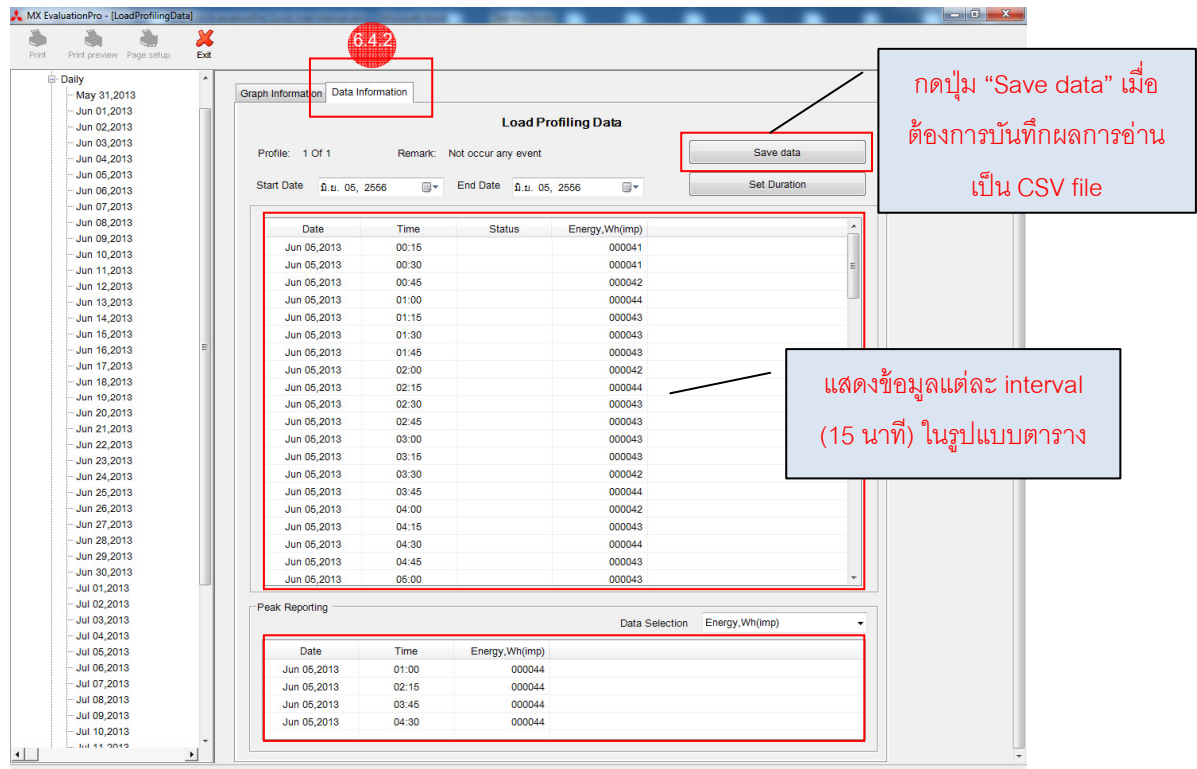

| Primary Item | Secondary Item         |
|--------------|------------------------|
| Energy       | Wh (imp) *             |
|              | Wh (exp) *             |
|              | varh (Q1)              |
|              | varh (Q2)              |
|              | varh (Q3)              |
|              | varh (Q4)              |
|              | Wh (imp) (Phase A)     |
|              | Wh (imp) (Phase B)     |
|              | Wh (imp) (Phase C)     |
|              | Wh (exp) (Phase A)     |
|              | Wh (exp) (Phase B)     |
|              | Wh (exp) (Phase C)     |
|              | varh (Q1+Q2) (Phase A) |
|              | varh (Q1+Q2) (Phase B) |
|              | varh (Q1+Q2) (Phase C) |
|              | varh (Q3+Q4) (Phase A) |
|              | varh (Q3+Q4) (Phase B) |
|              | varh (Q3+Q4) (Phase C) |
|              | VAh                    |
| DM           | W (imp) *              |
|              | W (exp) *              |
|              | var $(Q1)$             |
|              | var (Q2)               |
|              | var (Q3)               |
|              | var (Q4)               |
|              | VA                     |
| Voltage      | VA (MAX)               |
|              | VA (MIN)               |
|              | VB (MAX)               |
|              | VB (MIN)               |
|              | VC (MAX)               |
|              | VC (MIN)               |
| Current      | IA (MAX)               |
|              | IB (MAX)               |
|              | IC (MAX)               |

**ตารางที 3** รายการสําหรับอ่านค่า Load Profile Data

\* **หมายเหตุ:** imp (import) เป็ นทิศทางการไหลของพลังงาน หรือกําลังไฟฟ้ า จาก Source ไปยัง Load

exp (export) เป็นทิศทางการไหลของพลังงาน หรือกำลังไฟฟ้า จาก Load ไปยัง Source

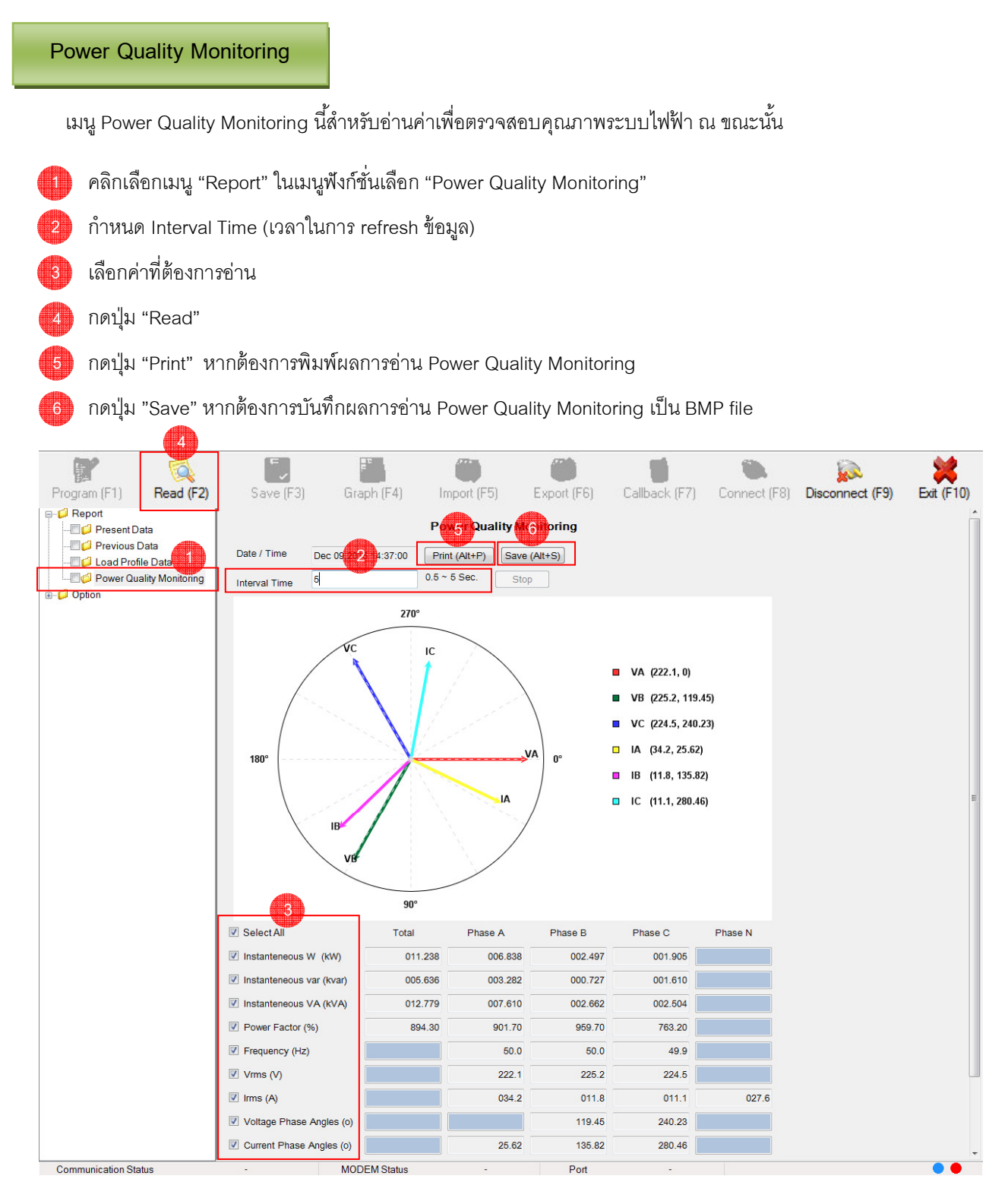

.

#### **Present Time Setting**

เมนู Present Time Setting นี้ลำหรับตั้งเวลานาฬิกาให้มิเตอร์

- 1 คลิกเลือกเมนู "Option" ในเมนูฟังก์ชัน เลือก "Present Time Setting"
- ตั้งเวลาและวันที่ตามเวลาจริงปัจจุบัน หรือเลือก "Synchronize Time With PC" 2
- กดปุ่ม "Set" เพื่อตั้งเวลาลงมิเตอร์ **3**

**หมายเหตุ:** หากเลือก Synchronize Time with PC โปรแกรม MX EvaluationPro จะใช้เวลา และ วันที่ปัจจุบันของ PC ในการตั้งลงมิเตอร์

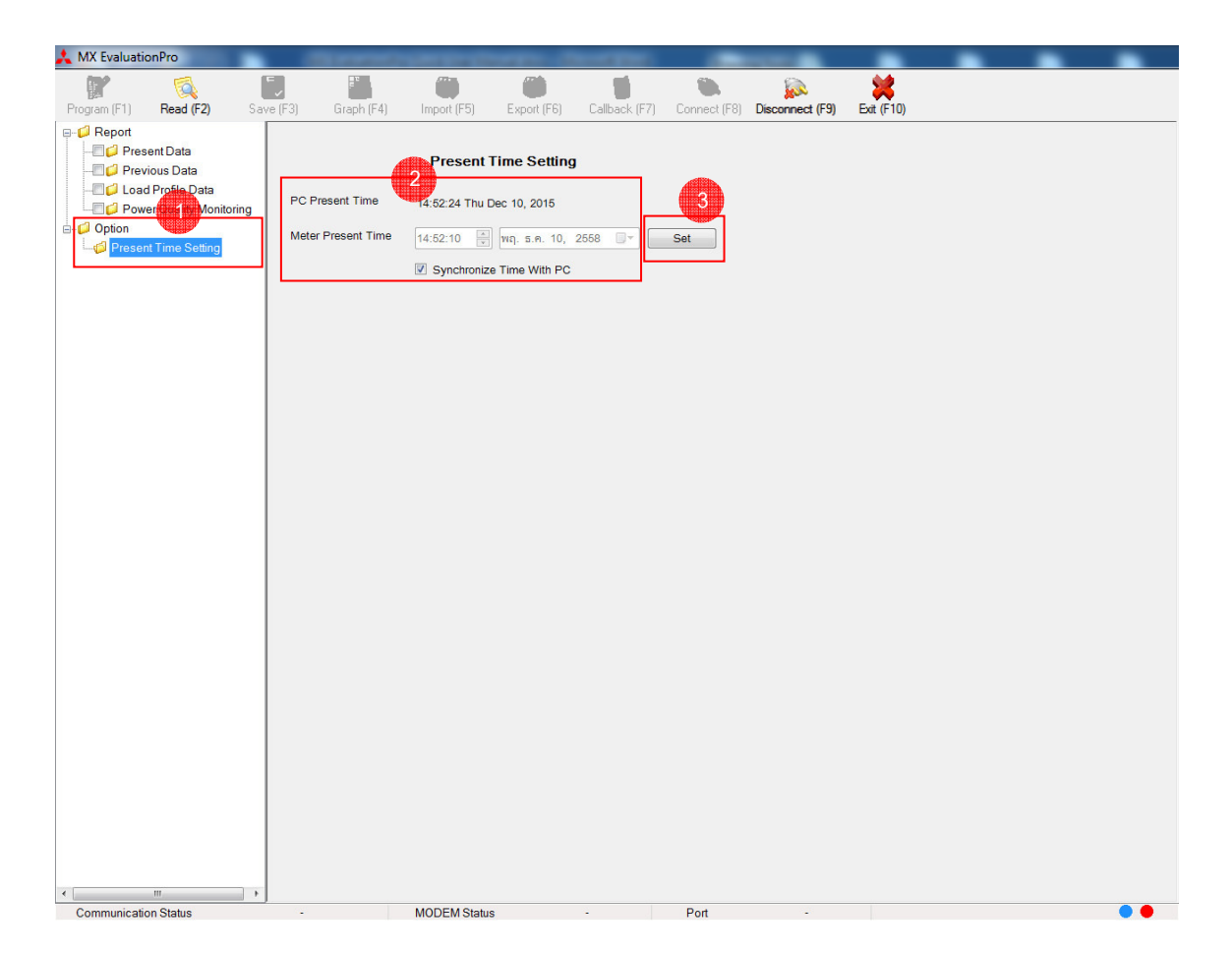

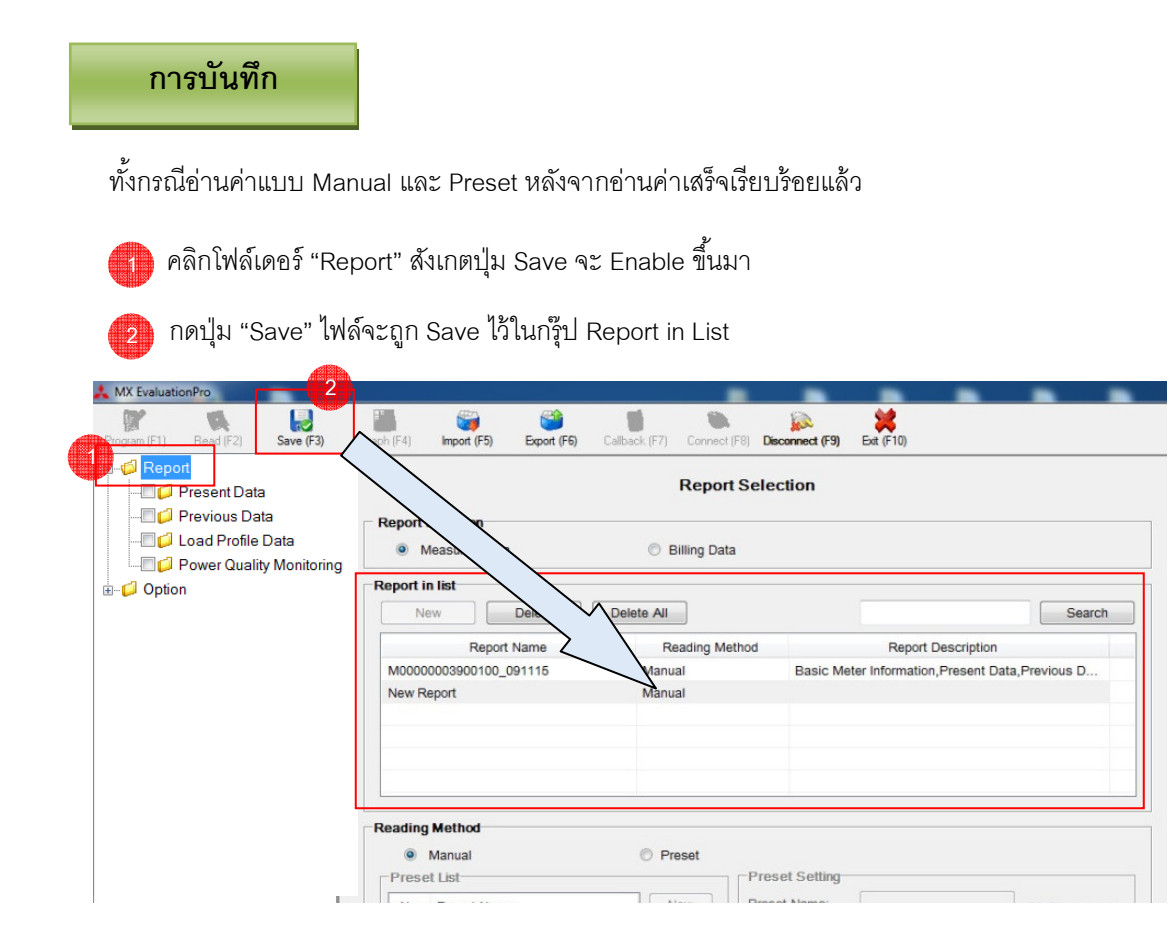

### **การ Export ไฟล์ Report**

 $\overline{\phantom{a}}$ เลือกไฟล์ Report ทีต้องการในกรุ๊ป Report in list **1**

 $_2$ )กดปุ่ม "Export" เพื่อส่งออกไฟล์ Report เป็น .CSV

**หมายเหตุ:** ไฟล์ Report (.CSV) สามารถเปิ ดดูบน Microsoft Excel หรือ import และเปิ ดดูบน PC เครืองอืนทีมีโปรแกรม MX EvaluationPro ได้

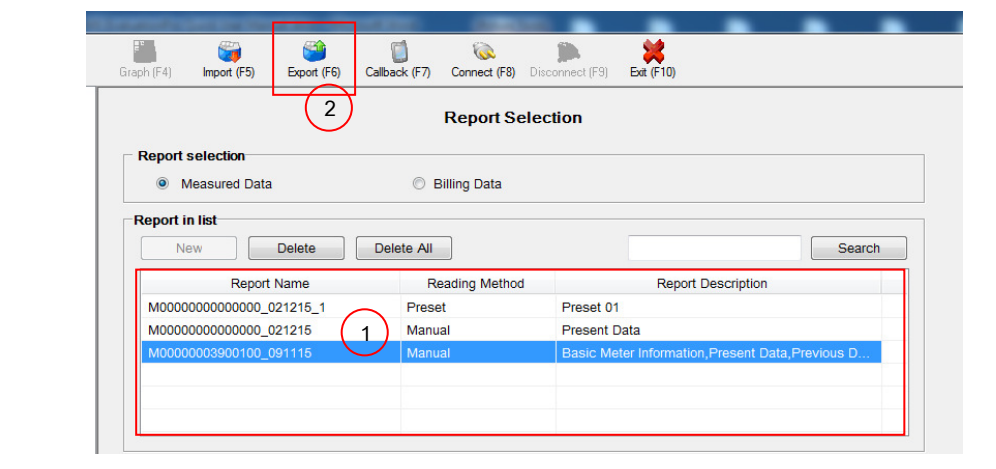

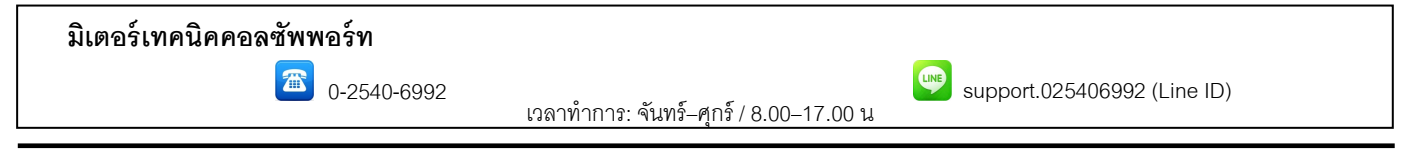

#### **โดย ทีมประยุกต์ใช้งานสินค้า ฝ่ ายวิศวกรรมระบบเครืองวัดและควบคุม**

บริษัท มิตซูบิชิ อีเล็คทริค ออโตเมชัน (ประเทศไทย) จํากัด

นิคมอุตสาหกรรมบางชัน เลขที 111 ซอยเสรีไทย 54 แขวงคันนายาว เขตคันนายาว กรุงเทพฯ 10230

MDD-T0027